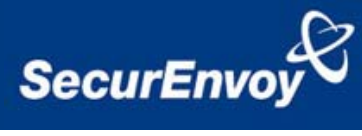

# **External Authentication with SonicWALL® SSL VPN**

## **Authenticating Users Using SecurAccess Server by SecurEnvoy**

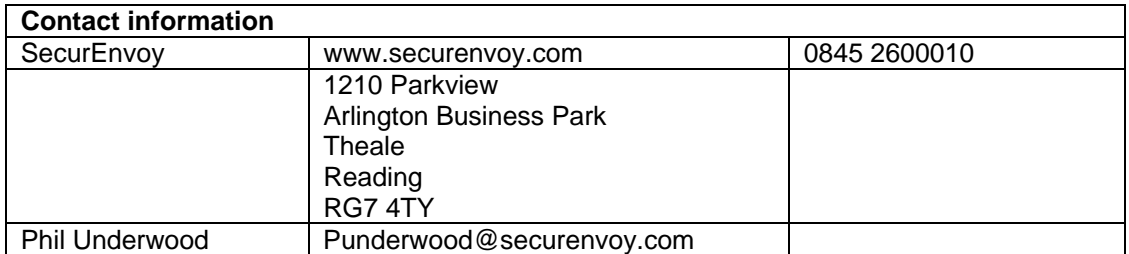

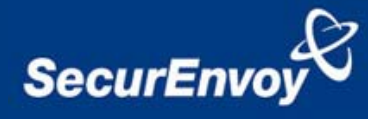

#### **SonicWALL® SSLVPN Integration Guide**

This document describes how to integrate a SonicWALL® SSL VPN installed with SecurEnvoy two-factor Authentication solution called 'SecurAccess'.

SonicWALL® SSL VPN provides - Secure Application Access to the internal corporate network.

SecurAccess provides two-factor, strong authentication for remote Access solutions (such as SonicWALL ®), without the complication of deploying hardware tokens or smartcards.

Two-Factor authentication is provided by the use of (your PIN and your Phone to receive the one time passcode)

SecurAccess is designed as an easy to deploy and use technology. It integrates directly into any LDAP directory server such as Microsoft's Active Directory and negates the need for additional User Security databases. SecurAccess authentication server is directly integrated with LDAP or Active Directory in real time.

SecurEnvoy Security Server can be configured in such a way that it can use the existing Microsoft password. Utilising the Windows password as the PIN, allows the User to enter their UserID, Windows password and One Time Passcode received upon their mobile phone. This authentication request is passed to the SecurEnvoy Security Server via the RADIUS protocol, where it carries out a Two-Factor authentication. It provides a seemless login into the corporate network environment by the remote User entering three pieces of information. SecurEnvoy utilises a web GUI for configuration, whereas the SonicWALL® Server environment uses a GUI application. All notes within this integration guide refer to this type of approach.

### **The equipment used for the integration process is listed below:**

**SonicWALL® SSL VPN**  SonicWALL software release v4

**Microsoft** (for installation of SecurEnvoy Security Server) Windows 2003 server IIS installed with SSL certificate (required for management and remote administration) Access to Active Directory with an Administrator Account

**SecurEnvoy**  SecurAccess software release v5.1.500

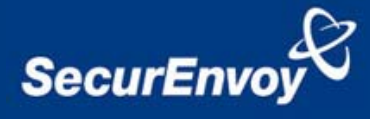

## **Index**

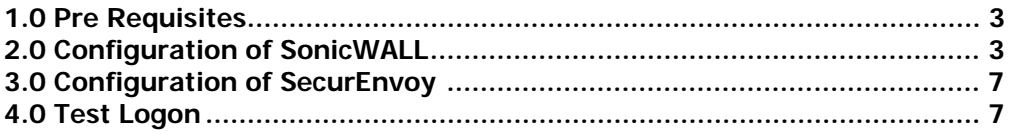

### **1.0 Pre Requisites**

It is assumed that the SonicWALL® is setup and operational. An existing Domain user can authenticate using a Domain password and access applications. All communications are over HTTPS (port 443) for client browser and SonicWALL® SSL VPN.

Securenvoy Security Server has a suitable account created that has read and write privileges to the Active Directory, if firewalls are between the SecurEnvoy Security server, Active Directory servers, and the SonicWALL® SSL VPN, additional open ports will be required.

**NOTE: SecurEnvoy requires LDAP connectivity either over port 389 or 636 to the Active Directory servers and port 1645 or 1812 for RADIUS communication from the SonicWALL® SSL VPN.**

## **2.0 Configuration of SonicWALL**

Within the SonicWALL® Aventail SSL VPN GUI

- a) Navigate to Authentication servers
- b) Select New
- c) Enter details for a Radius server (SecurEnvoy)
- d) Set credential type to Token/SecurID
- e) Click "Continue"

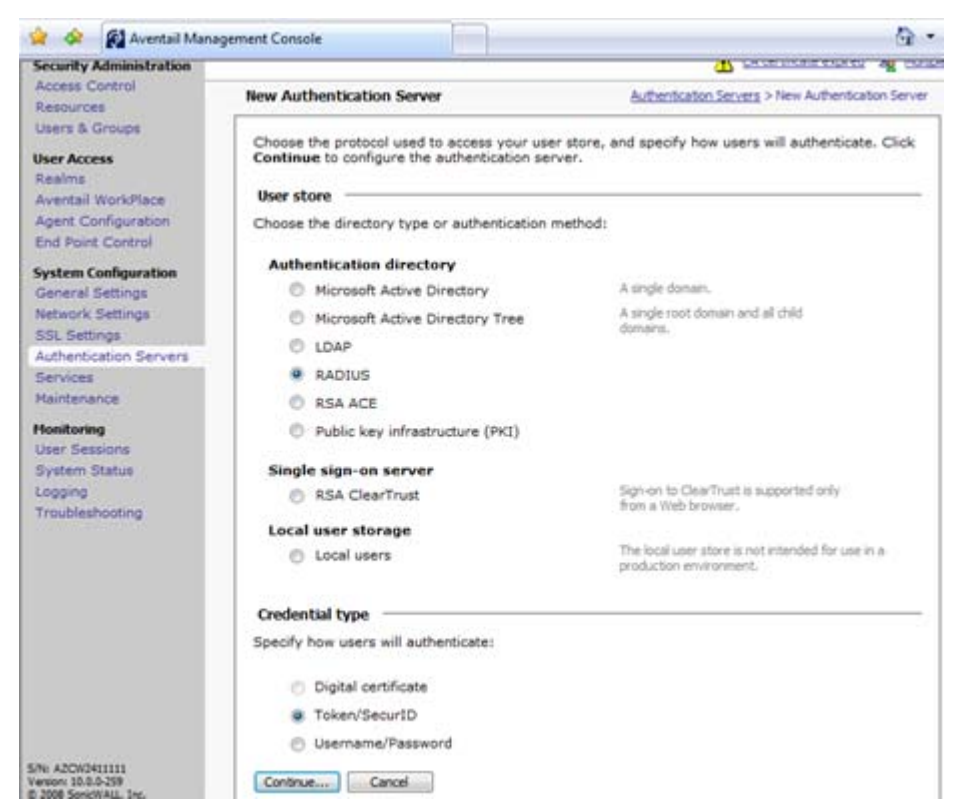

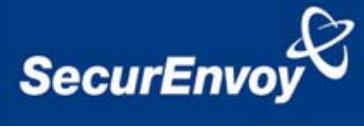

Select Configure Authentication server

- a) Enter details for SecurEnvoy server
	- Name, IP Address and Port, shared secret
- b) Set retry to 10 seconds

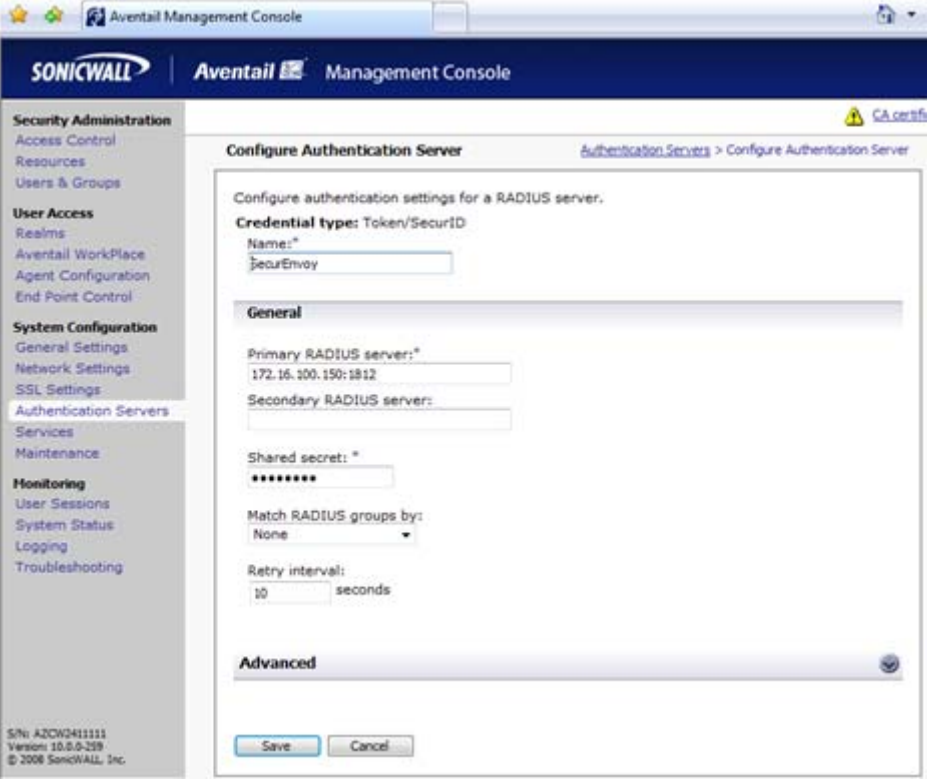

- c) Select "Advanced"
- d) Select "Customize authentication server prompts, with identity = "Username" and Proof = "Enter SMS Passcode"

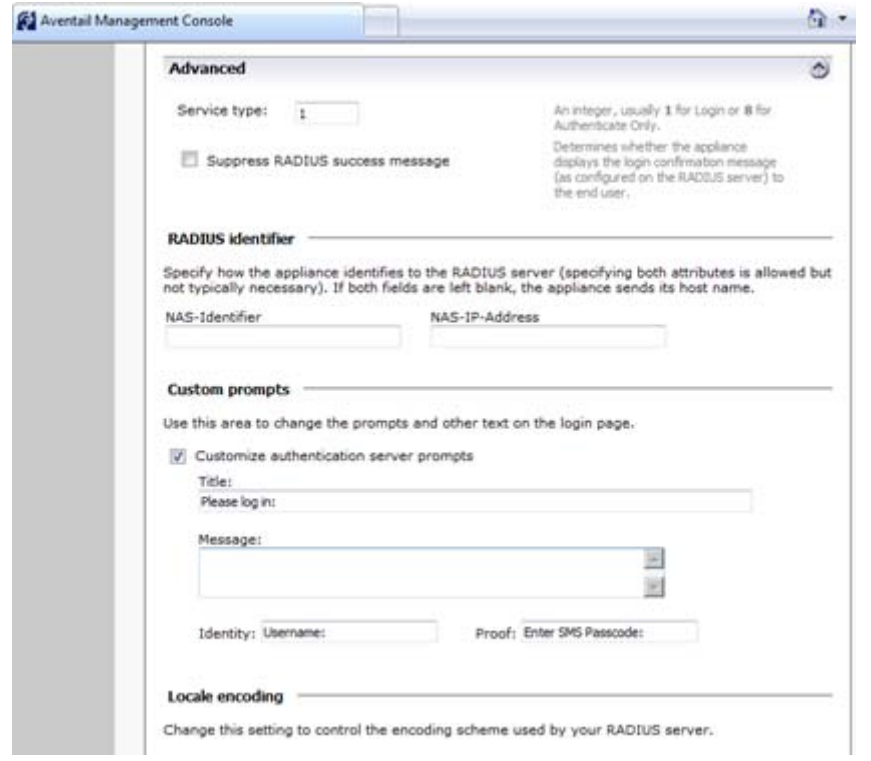

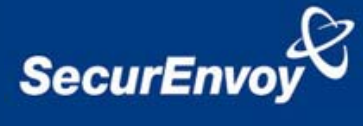

## Navigate to User Access and select Realms

## Click "New realm"

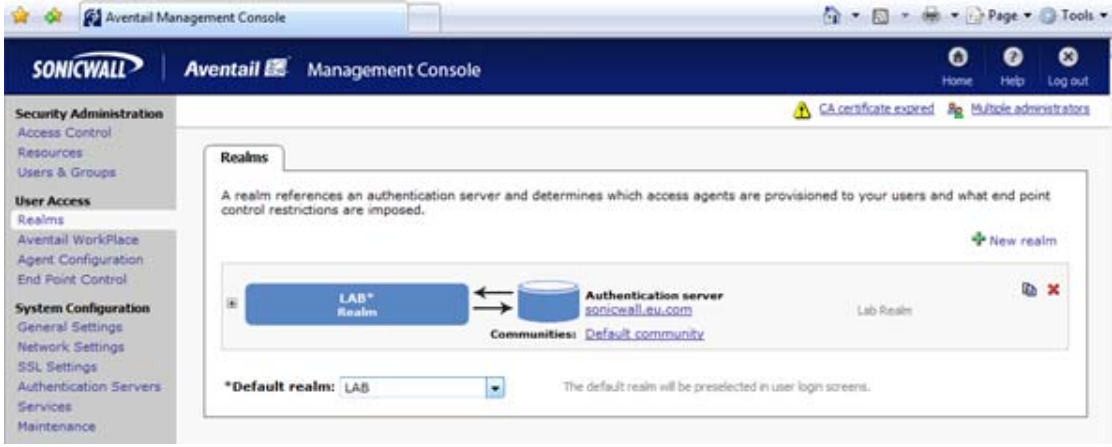

- a) Enter name information for the new realm
- b) Select Active Directory as the authentication server
- c) Select Advanced
- d) Select SecurEnvoy for secondary authentication server
- e) Select "Combine authentication prompts on one screen"

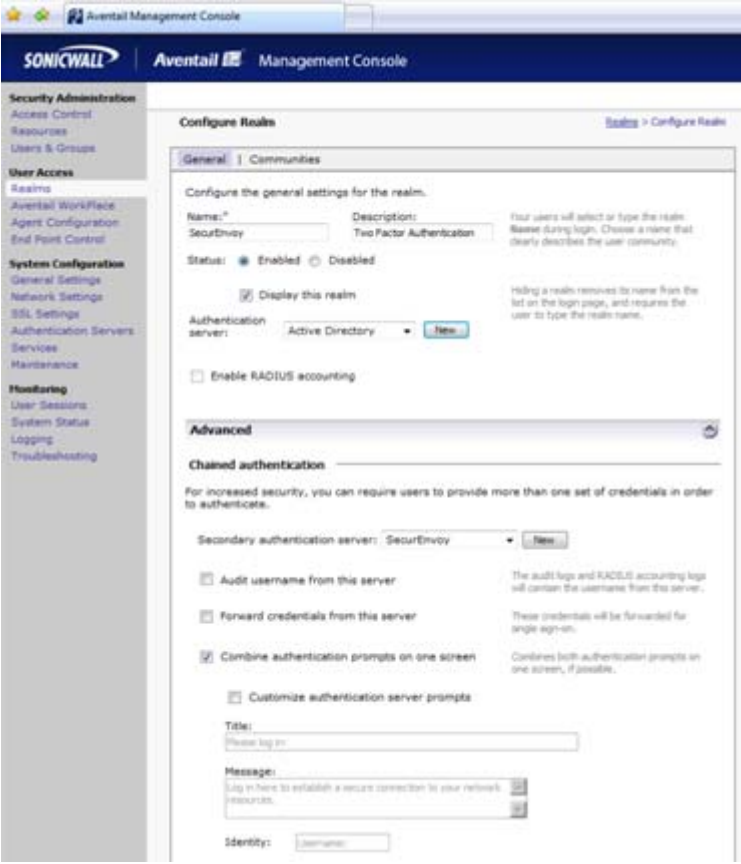

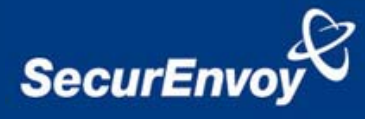

## The new realm will now be displayed

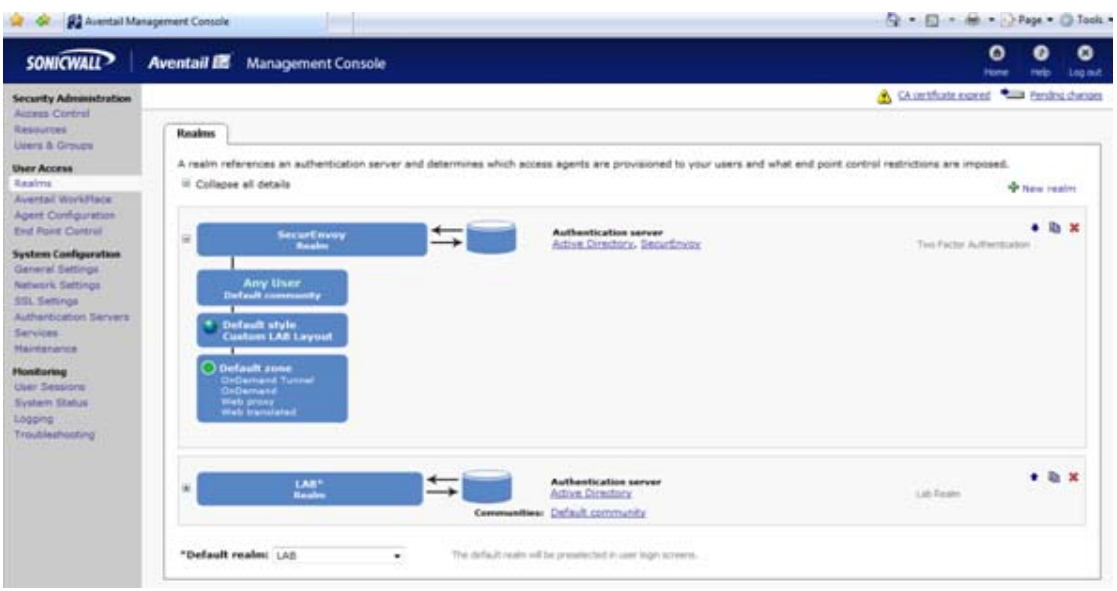

## **3.0 Configuration of SecurEnvoy**

To help facilitate an easy to use environment, SecurEnvoy can utilise the existing Microsoft password as the PIN. This allows the users to only remember their Domain password. SecurEnvoy supplies the second factor of authentication, which is the dynamic one time passcode (OTP) which is sent to the user's mobile phone.

Launch the SecurEnvoy admin interface, by executing the Local Security Server Administration link on the SecurEnvoy Security Server.

## Click the **"Radius"** Button

Enter IP address and Shared secret for each SonicWALL® SSL VPN appliance that wishes to use **SecurEnvoy** Two-Factor authentication.

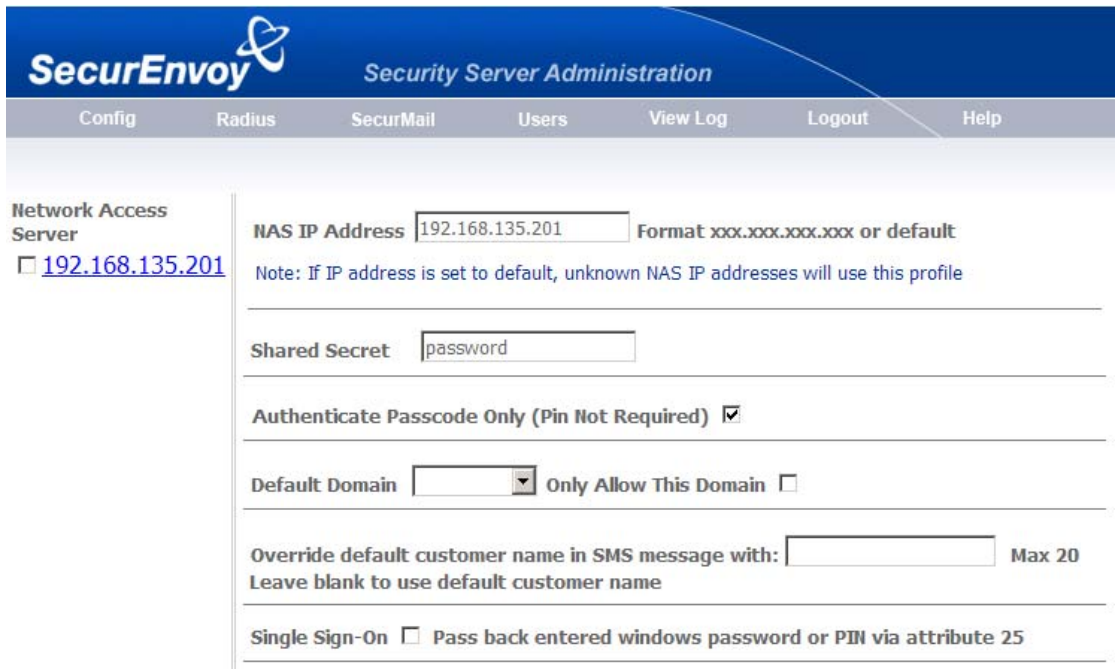

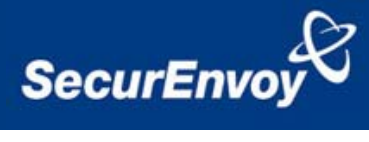

Click checkbox "Authenticate Passcode Only (PIN Not Required)

Click **"Update"** to confirm settings.

Click **"Logout"** when finished. This will log out of the Administrative session.

## **4.0 Test Logon**

Open a browser and navigate to the logon page

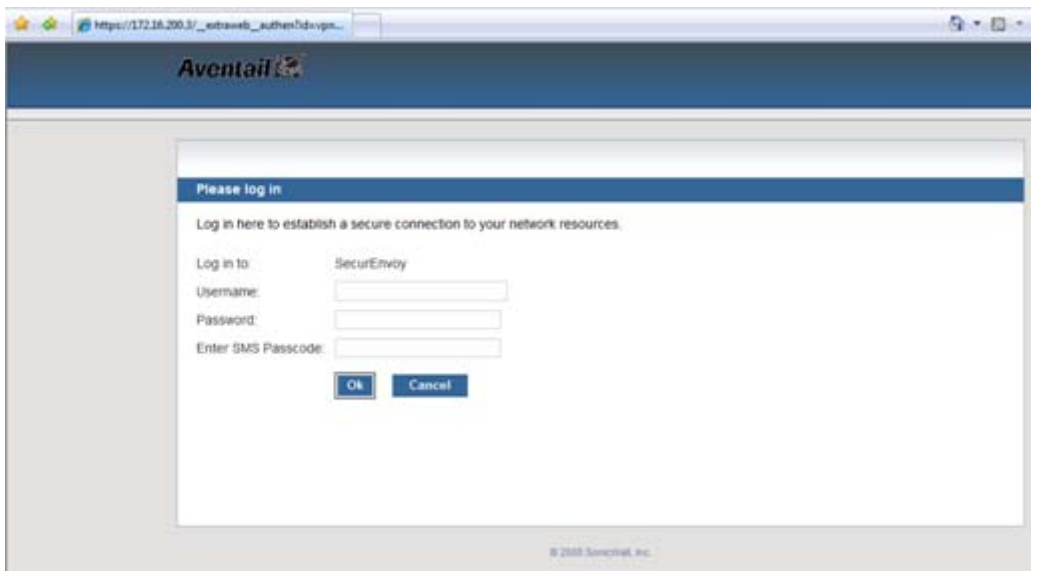